# **Windows 10, Cortana**

Windows 10 bringt als persönliche Assistentin «Cortana». Die Konkurrentin von «Siri» auf dem iPhone. Sie können mit ihrer Hilfe tippend oder sprechend suchen, Apps starten, Termine erfassen, scherzen, philosophieren.

Sie finden Cortana in Form eines Lupen-Symbols links unten in der Taskleiste. Klicken Sie darauf und danach auf das Zahnrad-Symbol.

### [https://www.deskmodder.de/wiki/index.php/Cortana\\_deaktivieren\\_Windows\\_10](https://www.deskmodder.de/wiki/index.php/Cortana_deaktivieren_Windows_10)

#### **(Zum Glück) nur für Deutschland erhältlich**

Um Cortana trotz Datenschutzbedenken vollumfänglich (u.a. mit Spracheingabe) zu nutzen, suchen Sie in den Einstellungen nach «Land», stellen auf «Deutschland» um, wählen als Anzeigesprache «Deutsch (Deutschland) als Standard und ändern sogleich in den Optionen die Tastenbelegung zurück auf Deutsch (Schweiz).

Vergewissern Sie sich, dass die Spracherkennungssprache ebenfalls auf «Deutsch (Deutschland) eingestellt ist. Melden Sie sich zuletzt mit dem Microsoft-Konto an.

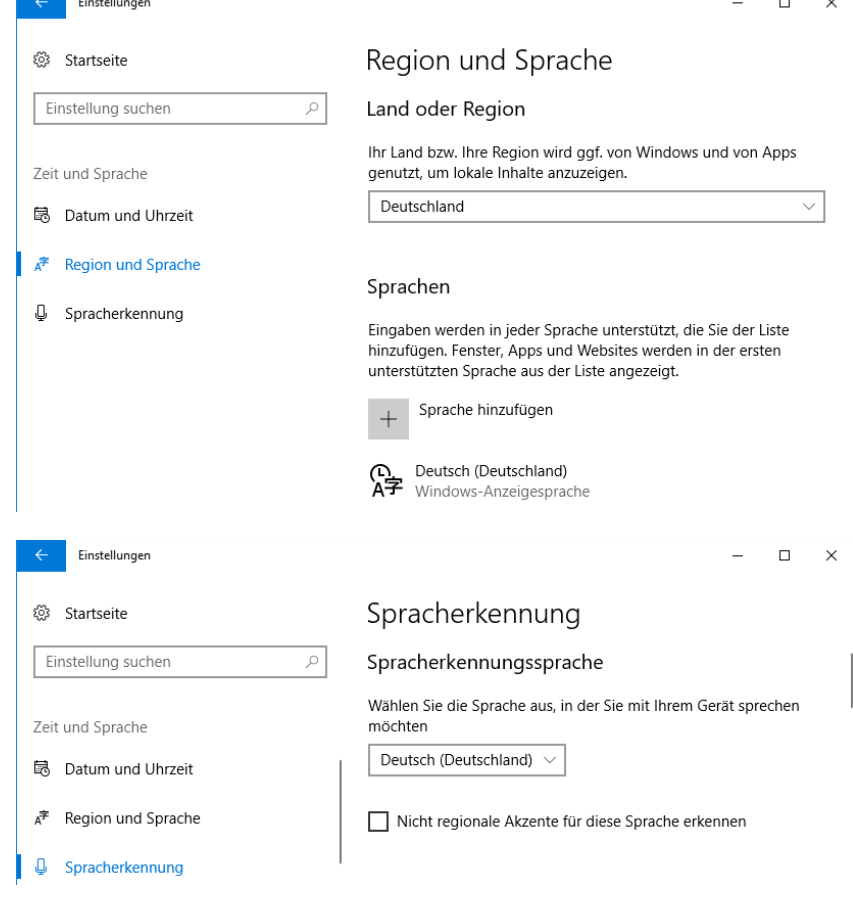

## **Cortana's Datenhunger**

 $\overline{\mathbb{R}}$ 

Jede Frage die gestellt wird ist eine Information mehr in der Sammlung.

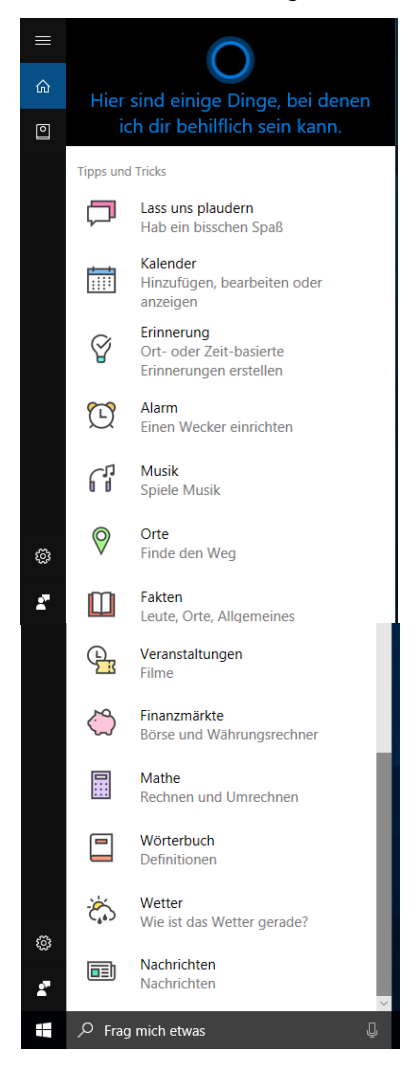

#### **Datenschutz**

**The College College** 

Lesen Sie dazu die Datenschutzerklärung. [https://support.microsoft.com/de-ch/help/4468233/cortana-and-privacy](https://support.microsoft.com/de-ch/help/4468233/cortana-and-privacy-microsoft-privacy)[microsoft-privacy](https://support.microsoft.com/de-ch/help/4468233/cortana-and-privacy-microsoft-privacy)

Falls Sie ein Microsoft-Konto haben, überprüfen Sie im Datenschutz-Dashboard was sich mit der Zeit so angesammelt hat[. https://privacy.microsoft.com/de-DE/](https://privacy.microsoft.com/de-DE/)